# **OMRON**

## **ZX-GT Series**

**Setup Software for PCs SmartMonitor GT**

## **Operation Manual**

### **Introduction**

Thank you for purchasing the ZX-GT series.

This manual provides information regarding functions, performance and operating methods that are required for using the ZX-GT.

When using the ZX-GT, be sure to observe the following:

- The ZX-GT must be operated by personnel knowledgeable in electrical engineering.
- To ensure correct use, please read this manual thoroughly to deepen your understanding of the product.
- Please keep this manual in a safe place so that it can be referred to whenever necessary.

# **CONTENTS**

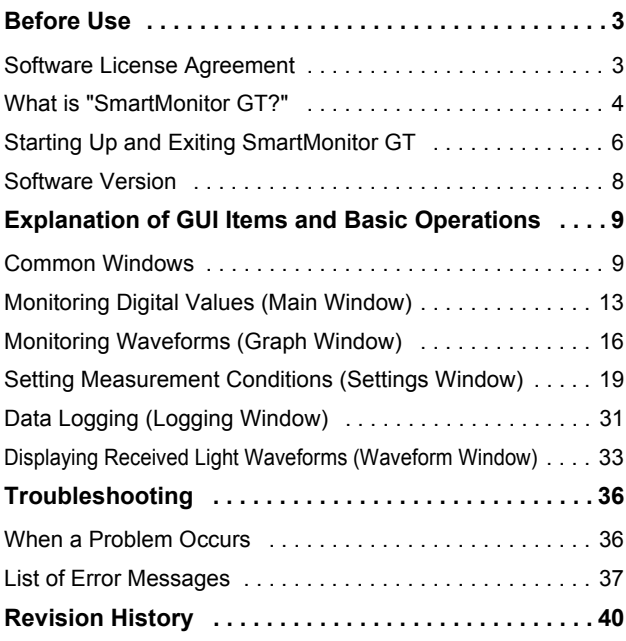

MEMO

## <span id="page-4-1"></span><span id="page-4-0"></span>**Software License Agreement**

This is a binding agreement between OMRON Corporation ("OMRON") and you (the "User") on the terms and conditions of the license of the Software.

- (1) In this Agreement, "Software" means the computer program and related documentation contained in this package. The "Software" shall include any derivative works thereto. Copyright of the Software remains the sole property of OMRON or the third party who has licensed the Software to OMRON and shall not be assigned to the User under this Agreement.
- (2) OMRON grants the User a non-exclusive, non-transferable and limited license to use the Software on one computer owned by the User.
- (3) The User shall not sub-license, assign nor lease the Software to any third party without prior written consent of OMRON.
- (4) The User may copy the Software for back-up purpose only. The User may not decompile, reverse engineer nor otherwise attempt to discern the source code of the Software.
- (5) The User shall treat any information contained in the Software as confidential and shall not disclose it to any third party.
- (6) The User shall treat any information contained in the Software as confidential and shall not disclose it to any third party. This obligation shall survive the termination of this Agreement.
- (7) OMRON warrants to the User who has registered by the User Registration Card that, for a period of ninety (90) days after the User's purchase, the Software will perform substantially in accordance with the attached user manual. If the registered User discovers defect of the Software (substantial non-conformity with the manual), and return it to OMRON within the said ninety (90) days period, OMRON will replace the Software without charge. The User acknowledges that all errors or bugs of the Software may not be removed by such replacement.
- (8) The above replacement shall constitute the user's sole and exclusive remedies against OMRON and three are no other warranties, expressed or implied, including but not limited to, warranty of merchantability or fitness for particular purpose. In no event, OMRON will be liable for any lost profits or other indirect, incidental, special or consequential damages arising out of this Agreement or use of the Software.
- (9) In any event, OMRON's entire liability to the User for any cause shall not exceed the amount actually paid by the User to purchase the Software.

## <span id="page-5-0"></span>**What is "SmartMonitor GT?"**

SmartMonitor GT is software for the ZX-GT series. SmartMonitor GT allows you to set sensing settings for the ZX-GT series, log data and monitor graphs.

Alternatively, Smart Sensor settings and measured values can be displayed, these values can be displayed as graphs, and setting data can be loaded and saved from a personal computer installed with SmartMonitor GT.

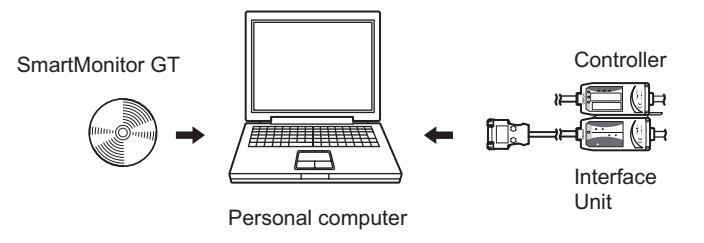

#### **Operating Environment**

The following table summarizes the operating environment for SmartMonitor GT. Make sure that the following environmental conditions are satisfied.

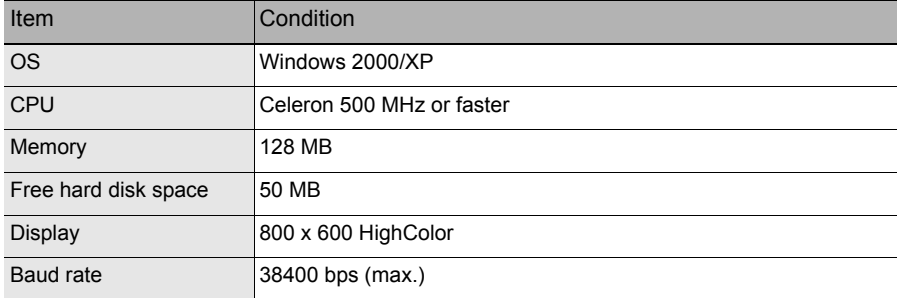

• Windows is a trademark or registered trademark of Microsoft Corporation.

• Celeron is a trademark or registered trademark of Intel Corporation or its subsidiaries.

#### **Installing SmartMonitor GT**

#### **Important**

- Before installing SmartMonitor GT, quit all other programs that are running. If virus detection software is enabled, installation may take time to complete.
- When installing SmartMonitor GT, log in as an administrator or a user having the same privileges as an administrator for changing system settings.
	- *1* **Insert your "SmartMonitor GT" CD-ROM into the CD-ROM drive on your personal computer.**
	- *2* **SmartMonitor GT is automatically launched and the installation window is displayed. Follow the on-screen instructions.**

By default, SmartMonitor GT is installed to the directory "C:\Program Files\OMRON\SmartMonitorGT".

If SmartMonitor GT is not automatically launched, execute "setup.exe" from the CD-ROM.

#### **Uninstalling SmartMonitor GT**

#### **Important**

- Before you install SmartMonitor GT, quit all other programs that are running. If virus detection software is enabled, uninstallation may take time to complete.
- When uninstalling SmartMonitor GT, log in as an administrator or a user having the same privileges as an administrator for changing system settings.
	- *1* **Select [Settings]-[Control Panel] from the [Start] menu in the PC.**

### *2* **Remove programs from [Add/Remove Programs].**

## <span id="page-7-0"></span>**Starting Up and Exiting SmartMonitor GT**

#### **Operation Modes**

SmartMonitor GT has two operation modes, the online mode and the offline mode.

- Online mode: SmartMonitor GT normally enters this mode when the PC is connected to a Controller (Interface Unit). All SmartMonitor GT functions can be used in this mode.
- Offline mode: SmartMonitor GT enters this mode when the PC is not connected to a **Controller**

In the offline mode, waveform data can be loaded and saved as an image file or reports can be prepared.

#### **Important**

Operations in the offline mode are basically the same as in the online mode excluding the following differences:

- Measured values are not displayed in the Main window.
- Some functions cannot be set.
- Logging cannot be started.
- Received light waveforms cannot be displayed.

#### **Starting Up SmartMonitor GT**

After installation is completed, start up SmartMonitor GT by the following procedure.

#### **Important**

- Be sure to turn the Controller ON before starting up SmartMonitor GT. (excluding when SmartMonitor GT is in the offline mode)
- Do not disconnect or connect devices with the Controller ON. The Controller may break down if devices are connected or disconnected while the power is ON.
- Do not switch the screens on the Controller during SmartMonitor GT operations.
- Set the Controller's baud rate to 38400 bps.

### *1* **Turn the Controller's power supply ON.**

When the Controller's power supply is turned ON, the Interface Unit will also turn ON.

### *2* **Set the Controller to the RUN mode.**

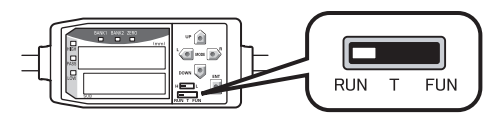

### *3* **Check the indicators on the Interface Unit.**

When the Controller communications indicator and the RS-232C communications BUSY/ERR indicator go out,

this means that SmartMonitor GT is ready for communications with the Controller.

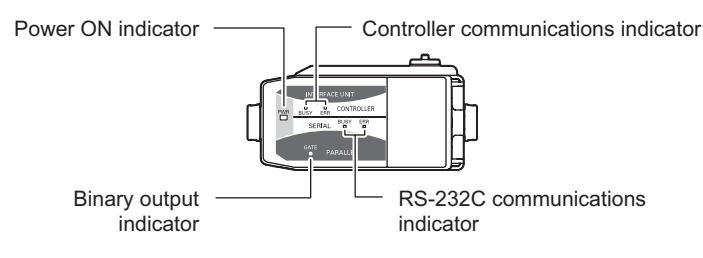

#### **Note**

If the Controller communications indicator or RS-232C communications ERR indicator do not go out after five seconds of the power being turned ON, the connections have not been recognized correctly.

Check the following points and then turn the power supply ON again.

- Is the mode switch on the Controller set to the RUN mode?
- Are connections between Controllers as well as between Interface Units and Controllers correct?
- Have the Controllers started up correctly? (If they have not started up correctly due to connection failure between the Controller and Sensor, eliminate the cause of the problem.)

#### *4* **Select [Programs]-[OMRON]-[SmartMonitor GT] from the Windows [Start] menu.**

This displays the Main window.

#### **Note**

SmartMonitor GT can be started up in the offline mode even if a Controller is not connected to the PC.

#### <span id="page-9-1"></span>**When the PC Cannot be Connected to a Controller**

In Device Manager, check the COM port No. assignments on the PC that are used by SmartMonitor GT.

- *1* **Right-click "My Computer" on the PC's desktop, and click "Properties".**
- *2* **Click [Device Manager(D)] on the [Hardware] tab.**
- *3* **Open [Ports (COM & LPT)], and check the number of communications port COMM Settings.**
- *4* **Set this COM port No. in the SmartMonitor GT [COMM Settings] window.**

#### **Exiting SmartMonitor GT**

Exit SmartMonitor GT.

*1* **Select [File]-[Close] from the SmartMonitor GT menu bar.** 

## <span id="page-9-0"></span>**Software Version**

To use SmartMonitor GT, the Controller and Interface Unit software (firmware) must be the latest version.

If the firmware version is not the latest, use the firmware update software WarpEngine to rewrite the firmware.

For the latest version of WarpEngine and the firmware, please contact your OMRON representative.

## <span id="page-10-0"></span>**Explanation of GUI Items and Basic Operations**

## <span id="page-10-1"></span>**Common Windows**

### **Configuration of Windows**

Menu bar Smart Mo itar 61  $\Box$ o $\times$ File(E) Option(Q) Help(H) Tool bar Maria Main M Graph Castings 7 Logging 1 Waveform Indicators **TIMING** HIGH PASS ZERO LOW **Smart Monitor**  $\sqrt{2}$  $\sqrt{2}$  $\sqrt{2}$  $\sqrt{2}$  $\sqrt{2}$ Controller Type ZX-GTC Bank: Bank1  $\overline{\phantom{0}}$ mm Measurement Information result ZERO display area RELEASE mm Measurement value  $mm$ **HIGH** Threshold SETTING) LOW<br>Threshold mm SETTING) Display setup area

### **Menu Bar**

```
J Smart Monitor GT
```
File(E) Option(O) Help(H)

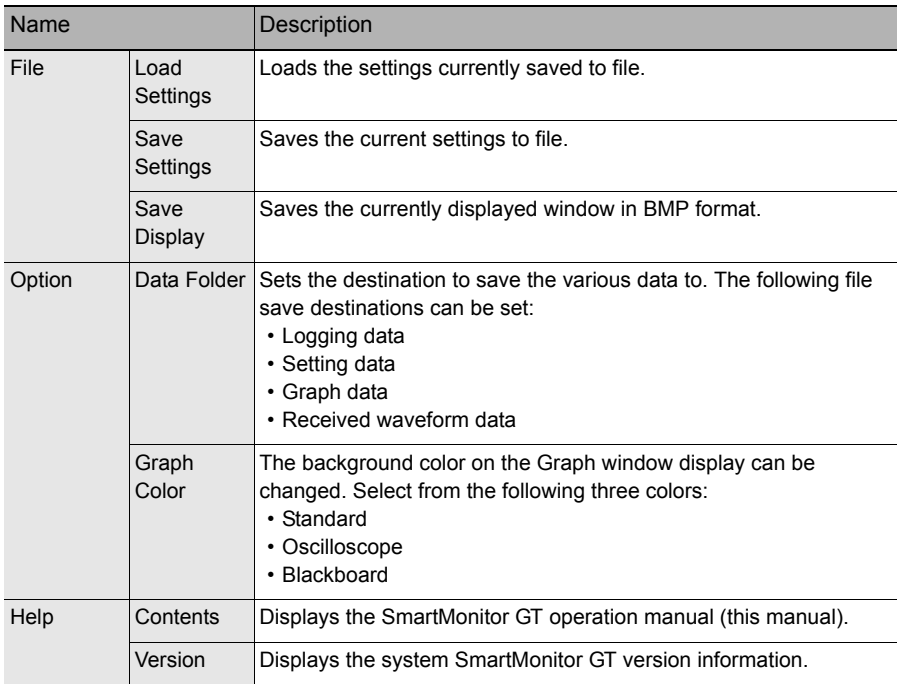

 $\Box$ o $\boxtimes$ 

### **Tool Bar**

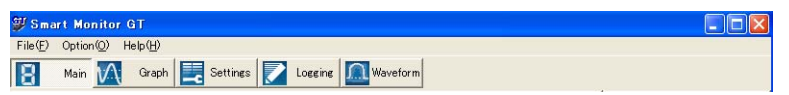

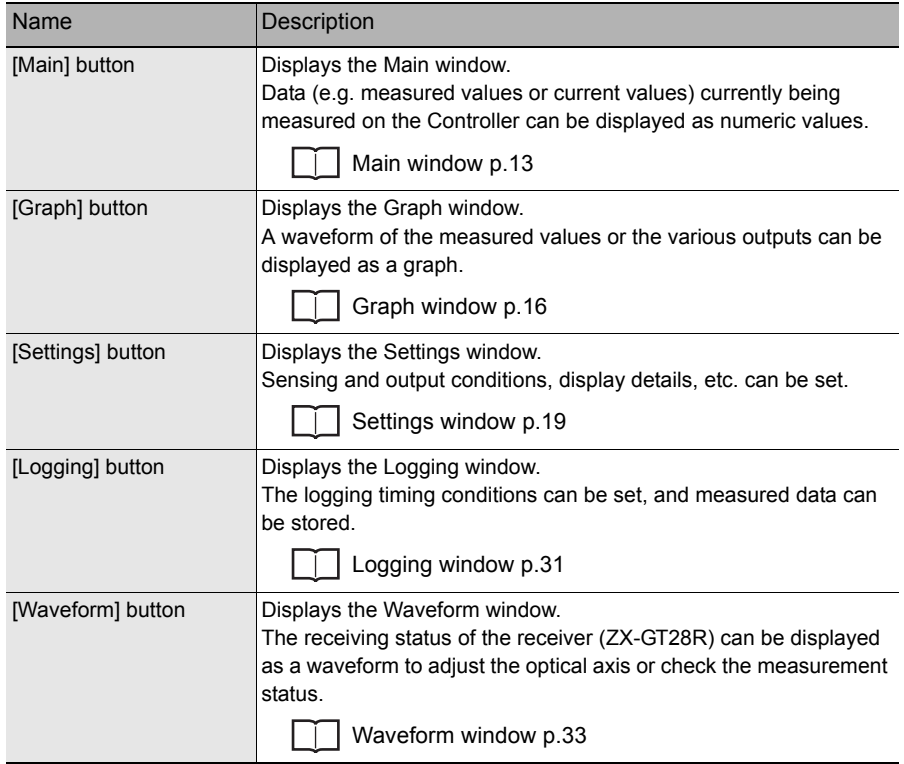

#### **Information Display Area**

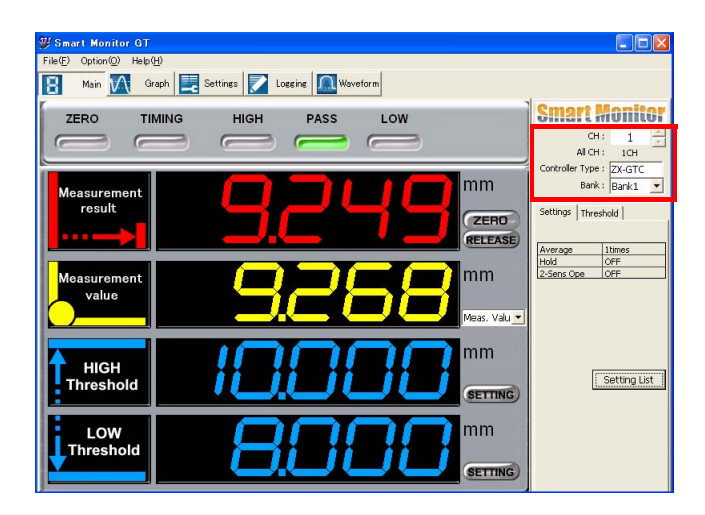

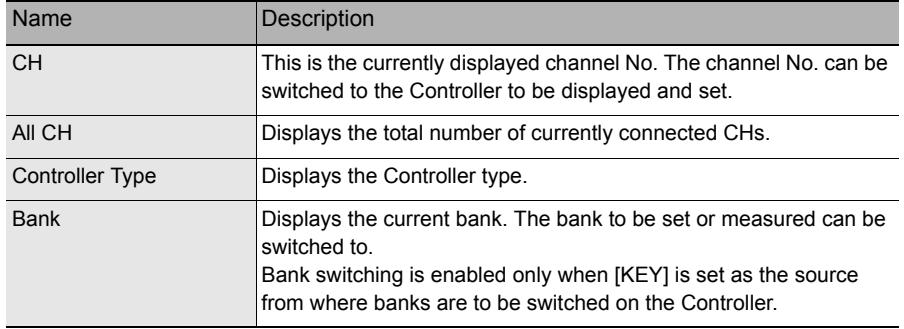

## <span id="page-14-0"></span>**Monitoring Digital Values (Main Window)**

Data (e.g. measured values or current values) currently being measured on the Controller are displayed as numeric values in the Main window.

The Main window can be displayed by clicking the [Main] button.

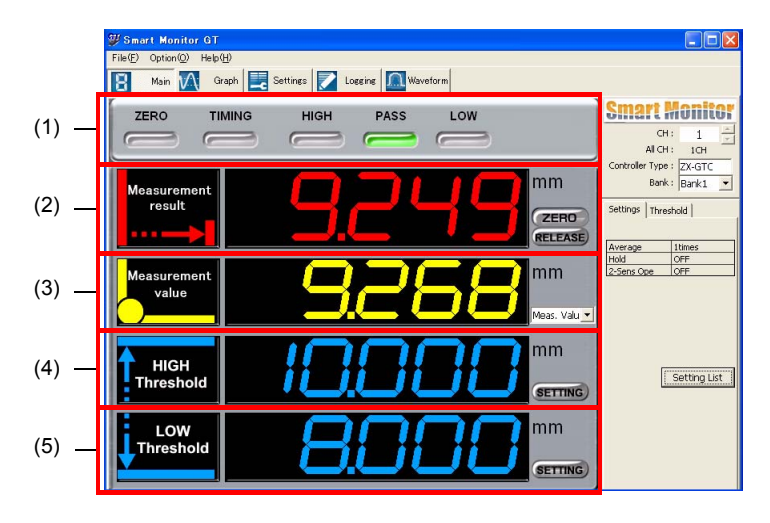

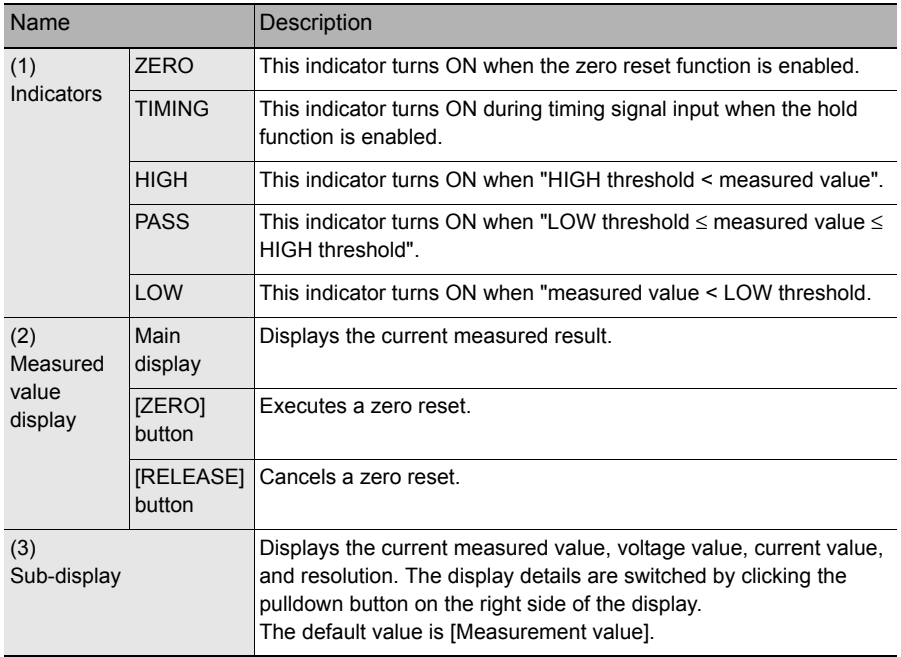

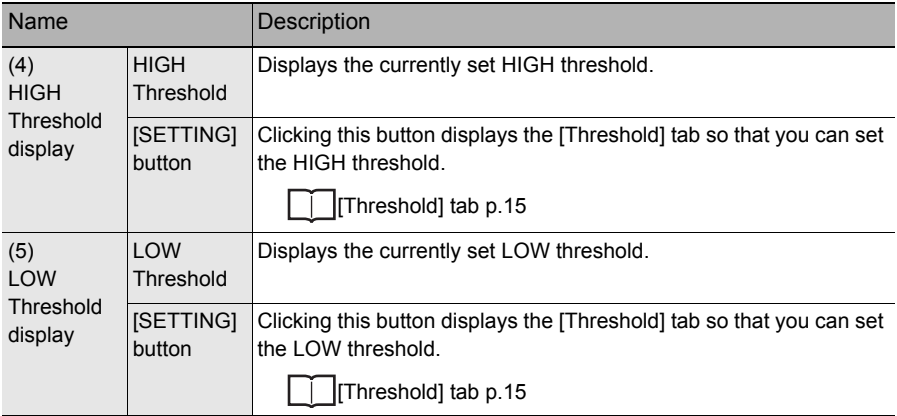

<span id="page-16-0"></span>Click the [SETTING] button of either the HIGH Threshold or LOW Threshold to display the [Threshold] tab so that you can set the threshold.

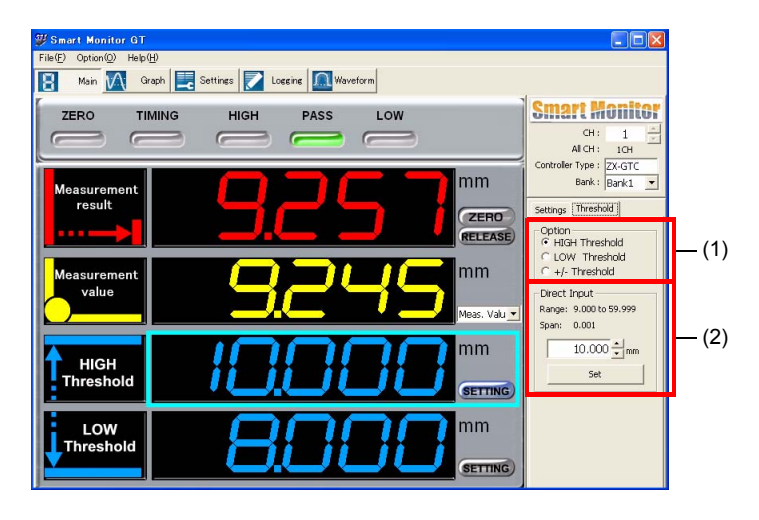

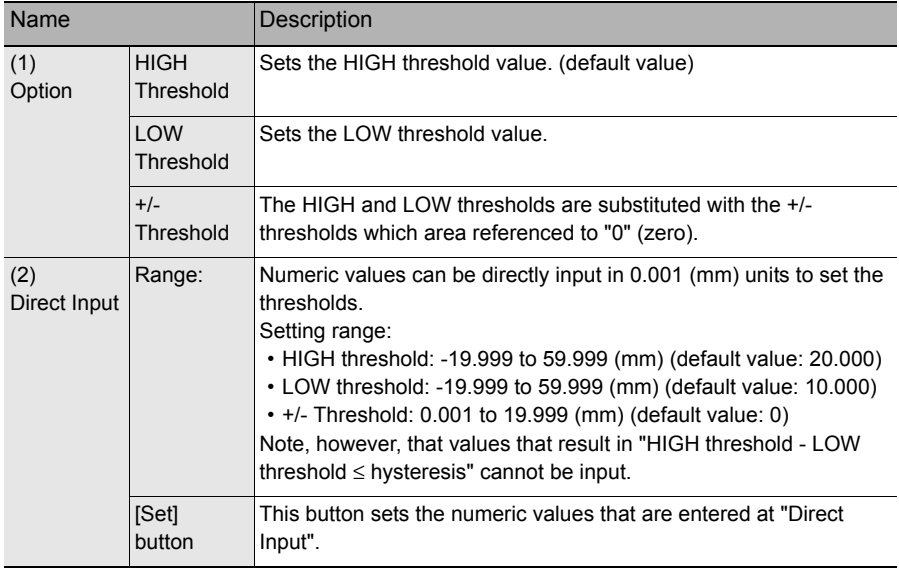

## <span id="page-17-0"></span>**Monitoring Waveforms (Graph Window)**

A waveform of the measured values or the various outputs can be displayed as a graph in the Graph window.

The Graph window can be displayed by clicking the [Graph] button.

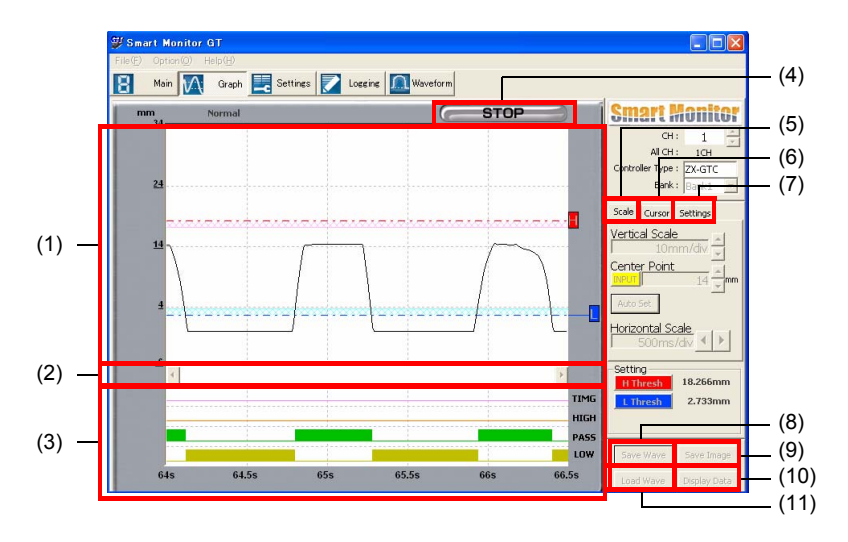

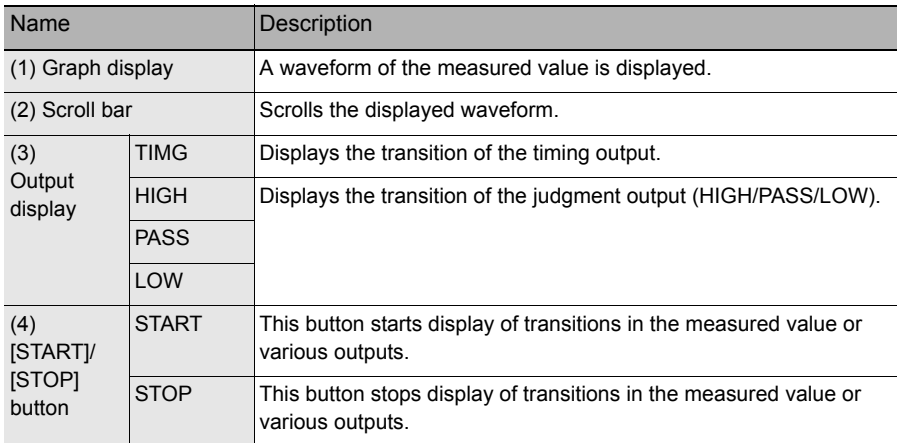

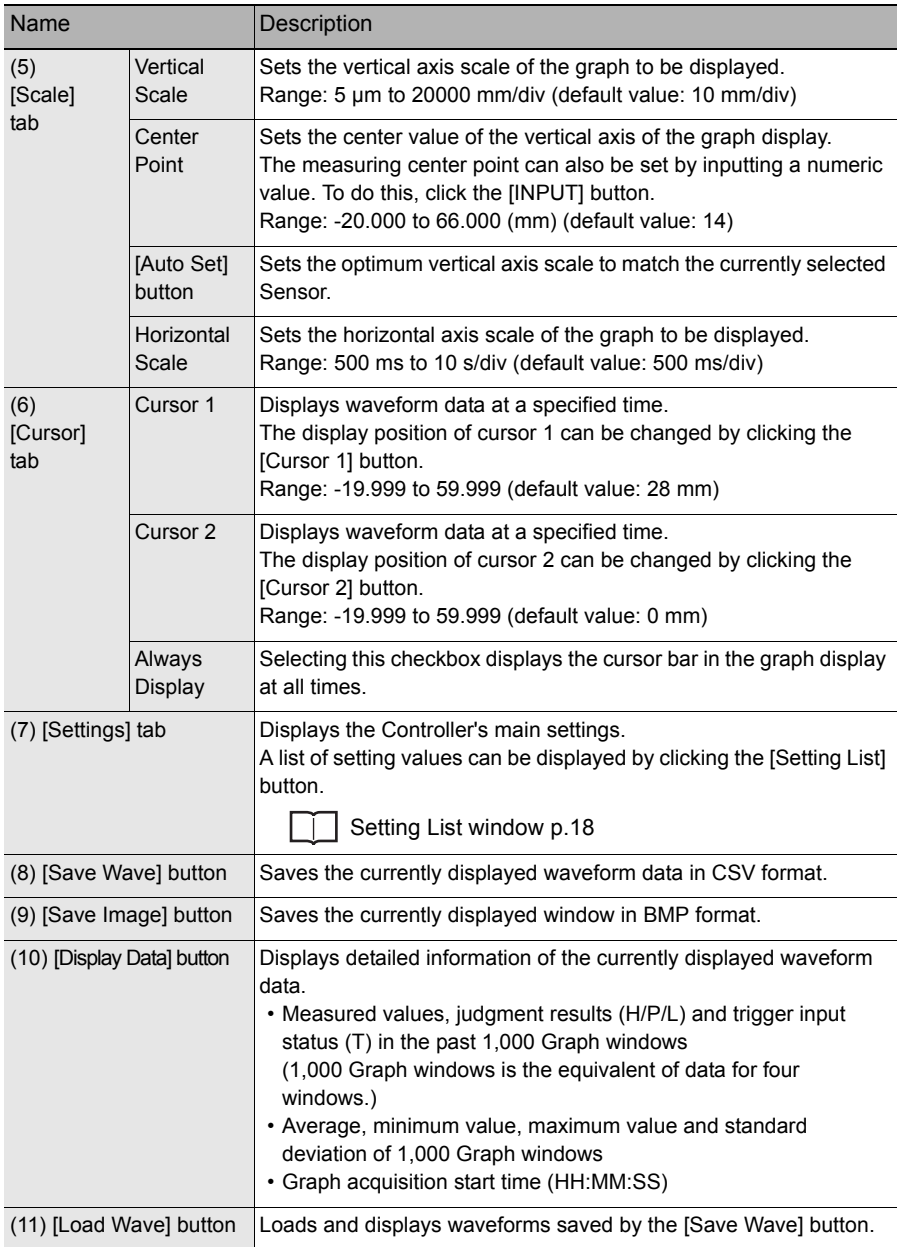

### *1* **Click the [Auto Set] button.**

The optimum vertical axis scale matched to the currently selected Sensor is set.

## *2* **Click the [START] button.**

Display of the waveform is started.

## *3* **Click the [STOP] button.**

Display of the waveform is stopped.

#### <span id="page-19-0"></span>**Setting List window**

A list of setting values can be displayed by clicking the [Setting List] button on the [Settings] tab.

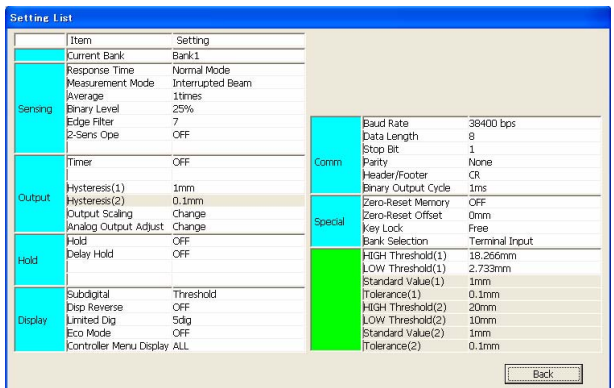

## <span id="page-20-0"></span>**Setting Measurement Conditions (Settings Window)**

Sensing conditions and outputs, display details, etc. are set in the Settings window. The Settings window can be displayed by clicking the [Settings] button.

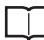

For details on each of the functions in this window, refer to the ZX-GT Series User's Manual.

This Operation Manual describes only setting functions that are specific to ZX-GT SmartMonitor.

### **[Sensing] Tab**

This tab is for setting the sensing conditions.

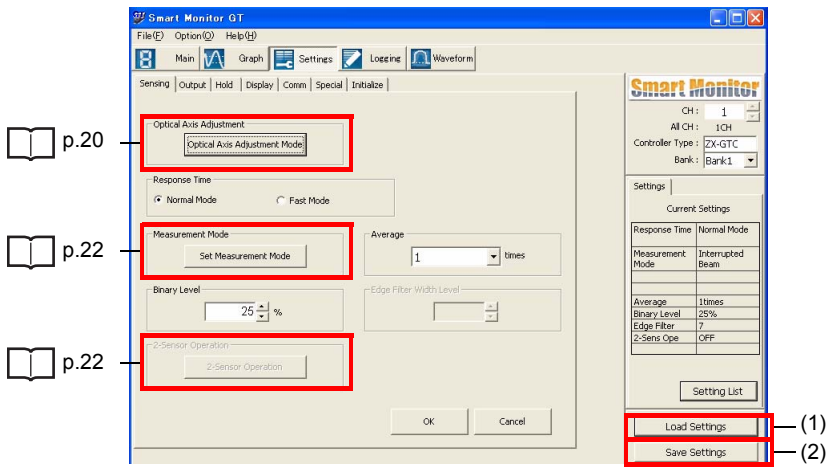

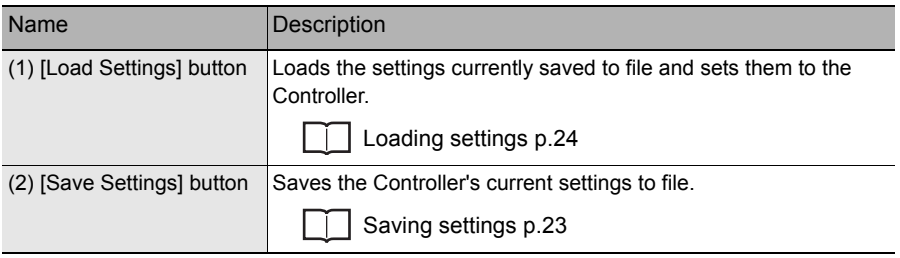

<span id="page-21-0"></span>Clicking the [Optical Axis Adjustment Mode] button displays the [Optical Axis Adjustment Window]. In this window, you can adjust the optical axis by operating the illustration arrows or entering numeric values while verifying the receiving status of the receiver.

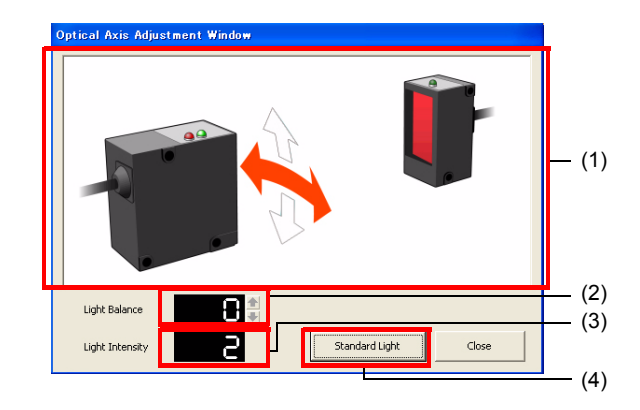

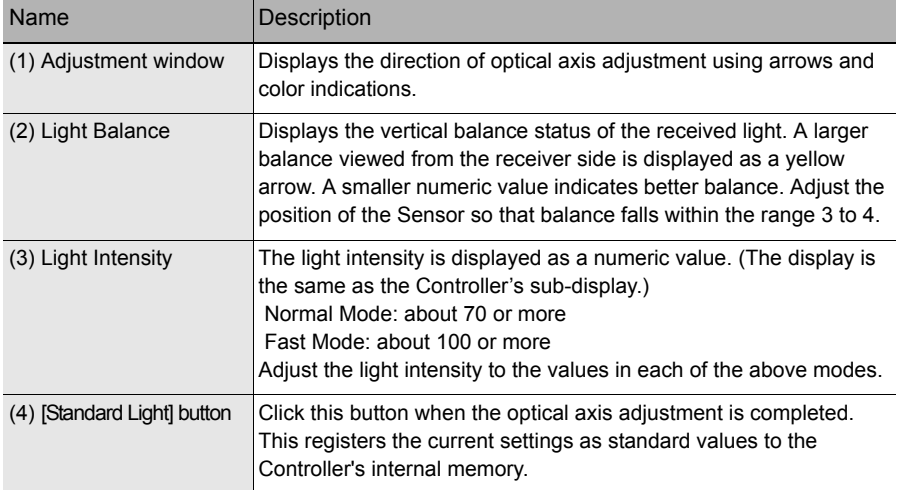

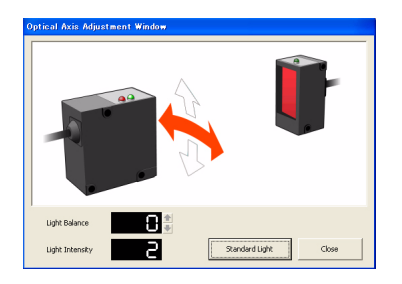

- *1* **Click the [Optical Axis Adjustment Mode] button.**  The Optical Axis Adjustment Window is displayed.
- *2* **Move the emitter to the left and right to adjust the received light intensity while verifying the horizontal arrow.**

When the optical axis is adjusted, the arrow changes color from red to green.

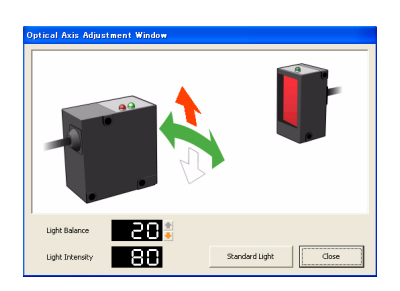

*3* **Move the emitter up and down to adjust the received light intensity while verifying the vertical arrow.** Move the emitter in the direction of the red arrow to adjust. When the optical axis is adjusted, the arrow changes color from red to green.

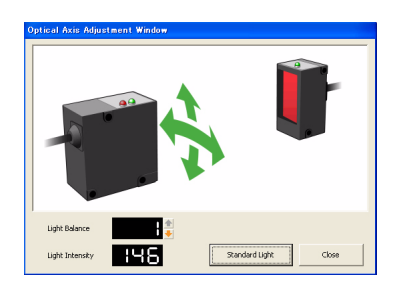

*4* **When both optical axes are aligned, click the [Standard Light] button.** 

> This registers the current settings as the standard received light intensity.

#### **Note**

The registered standard received light intensity and the receiving status of the receiver CCD can also be verified in the Waveform window.

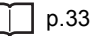

<span id="page-23-1"></span>Clicking the [Set Measurement Mode] button displays the [Measurement Mode Window]. In this window, you can set the measurement mode.

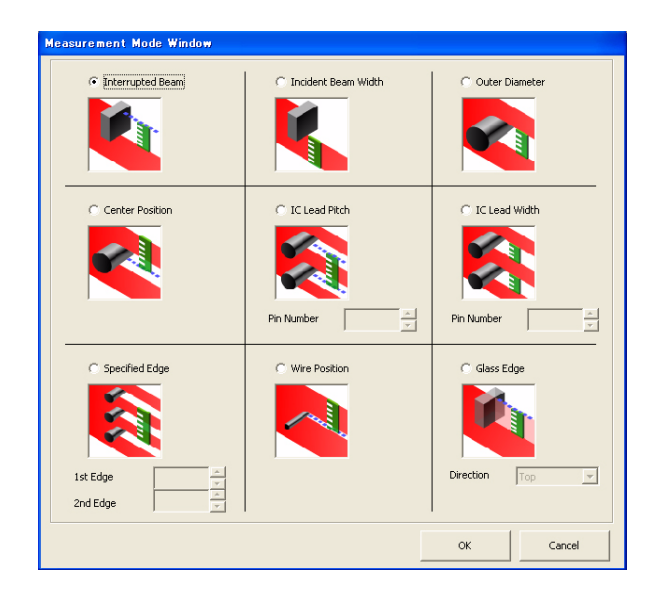

#### <span id="page-23-0"></span>**2-Sensor Operation Window**

Clicking the [2-Sensor Operation] button displays the [2-Sensor Operation Window]. In this window, you can set calculation processing. The 2-Sensor Operation Window is displayed only when multiple Sensors are connected to each other.

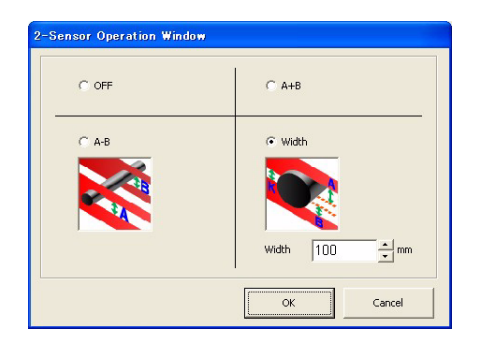

<span id="page-24-0"></span>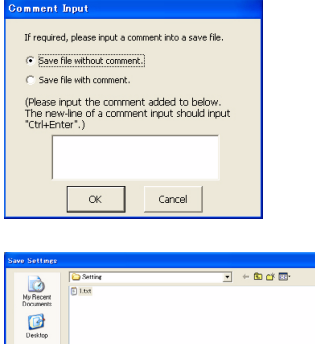

 $\overline{a}$ 

 $\begin{array}{|c|c|} \hline & \multicolumn{3}{|c|}{Same} \\ \hline \multicolumn{3}{|c|}{\hline} & \multicolumn{3}{|c|}{\hline} \\ \hline \multicolumn{3}{|c|}{\hline} & \multicolumn{3}{|c|}{\hline} \\ \hline \multicolumn{3}{|c|}{\hline} & \multicolumn{3}{|c|}{\hline} \\ \hline \multicolumn{3}{|c|}{\hline} & \multicolumn{3}{|c|}{\hline} \\ \hline \multicolumn{3}{|c|}{\hline} & \multicolumn{3}{|c|}{\hline} \\ \hline \multicolumn{3}{|c|}{\$ 픡

## *1* **Click the [Save Settings] button.**

The [Comment Input] window is displayed.

- *2* **Select either [Save file without comment] or [Save file with comment], and click the [Back] button.**
- *3* **Input the file name, select the save destination, and click the [Save] button.**

<span id="page-25-0"></span>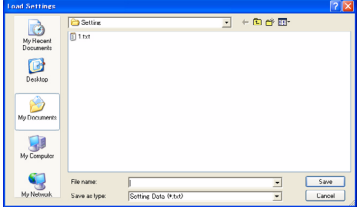

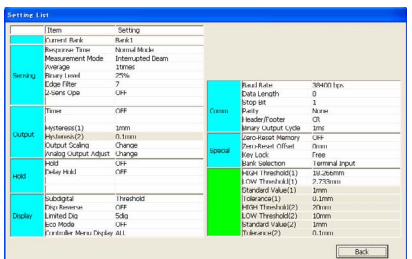

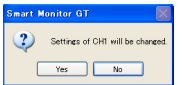

## *1* **Click the [Load Settings] button.**

The [Load Settings] window is displayed.

*2* **Select the desired file, and click the [Open] button.** 

> The Settings list window is displayed.

*3* **Check the settings and click the [Back] button.** 

## *4* **Click the [Yes] button.**

This starts loading of settings.

### **[Output] Tab**

This tab is for setting the conditions for output from the Controller.

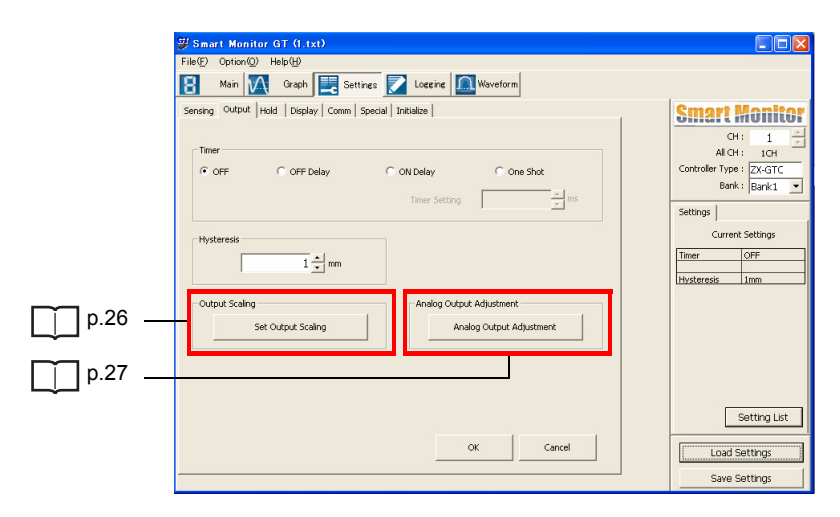

#### **Output Scaling Window**

Clicking the [Set Output Scaling] button displays the [Output Scaling Window]. In this window, you can select the analog output scaling (current output/voltage output) and customize the relationship between specific measured values and output values.

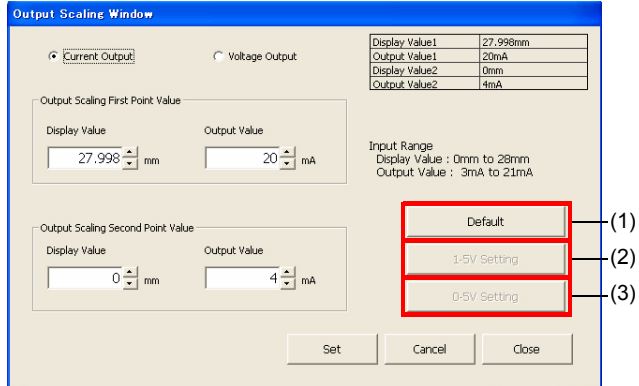

Be sure to set the same selection as the setting mode on the current/voltage switch on the rear of the Controller.

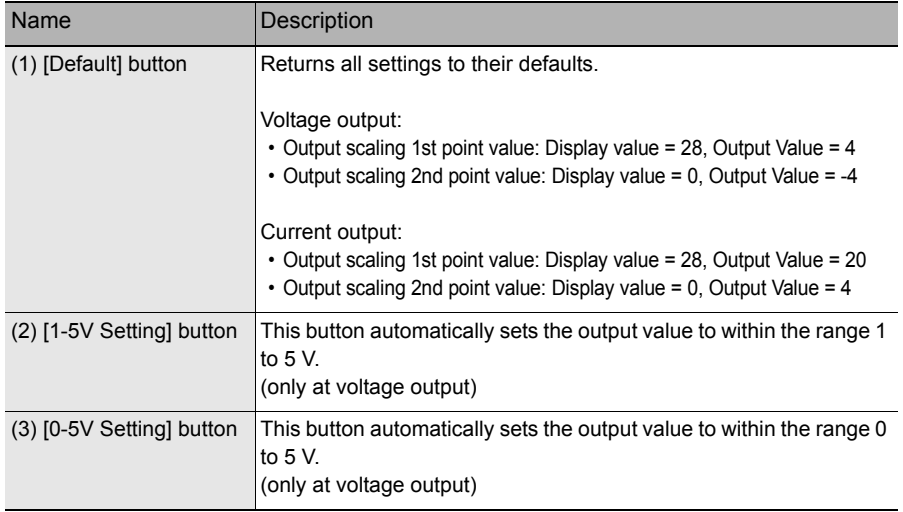

Clicking the [Analog Output Adjustment] button displays the [Analog Output Adjustment] window. Analog output can be adjusted to match the current (voltage) that is actually output in this window. The output type (current/voltage) set at output scaling is displayed at Adjust Standard1 and Adjust Standard2.

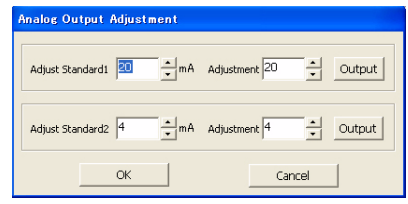

Perform the following operations after connecting the analog output wire to an external ammeter or voltmeter.

*1* **Click the [Output] button at Adjust Standard1.** 

The measured value corresponding to the value of Adjust Standard1 is output as the analog value.

- *2* **Set the value displayed on the externally connected ammeter or voltmeter at [Adjustment].**
- *3* **Repeat steps 1 and 2 to set [Adjust Standard2].**
- *4* **Click the [OK] button.**

### **[Hold] Tab**

This tab is for setting the hold conditions.

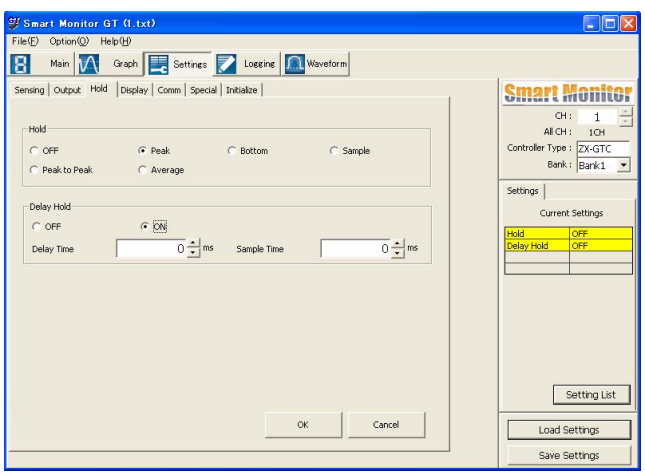

### **[Display] Tab**

This tab is for setting the Controller display conditions.

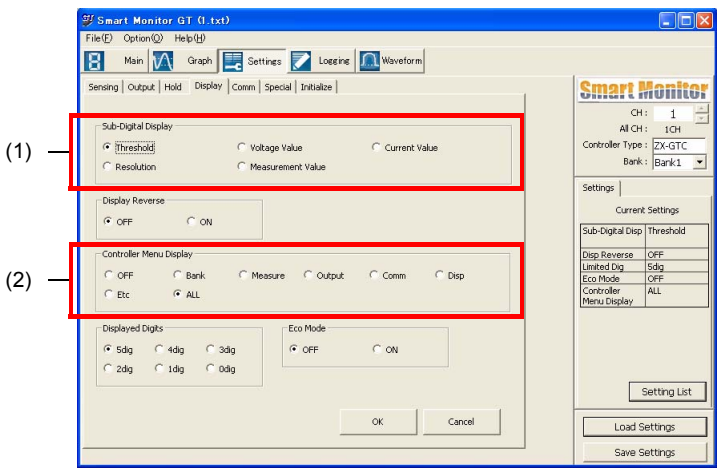

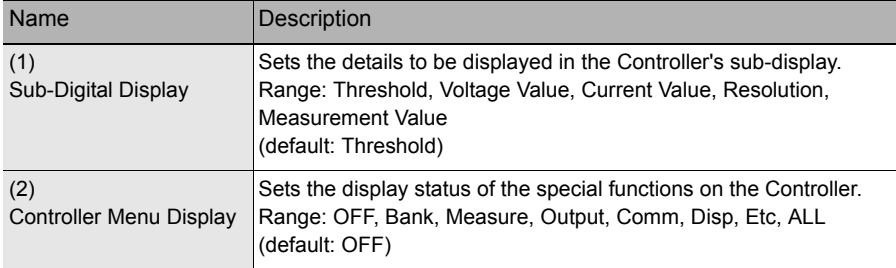

#### **[COMM] Tab**

This tab is for setting the communications conditions of the Interface Unit. To enable the details set here, turn the Controller OFF then back ON again.

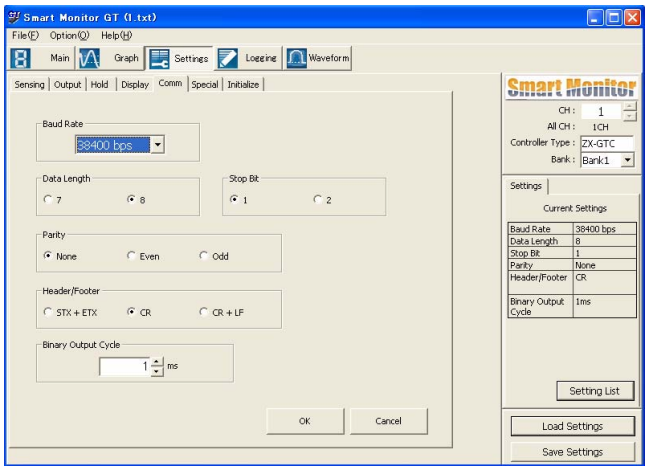

#### **[Special] Tab**

This tab is for setting the various special conditions relating to zero reset and bank switching, for example.

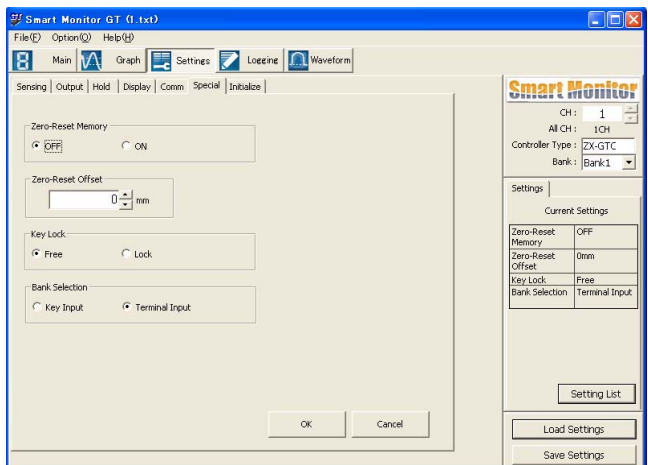

#### **[Initialize] Tab**

This tab is for initializing all of the Controller's settings.

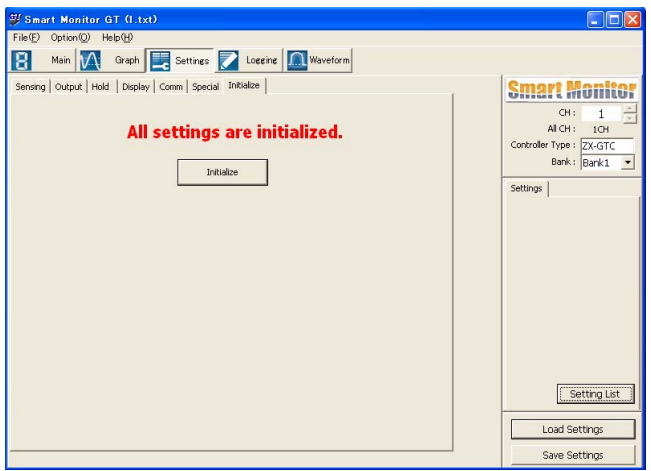

## <span id="page-32-0"></span>**Data Logging (Logging Window)**

The logging timing conditions can be set, and measured data can be stored in the Logging window. The Logging window can be displayed by clicking the [Logging] button.

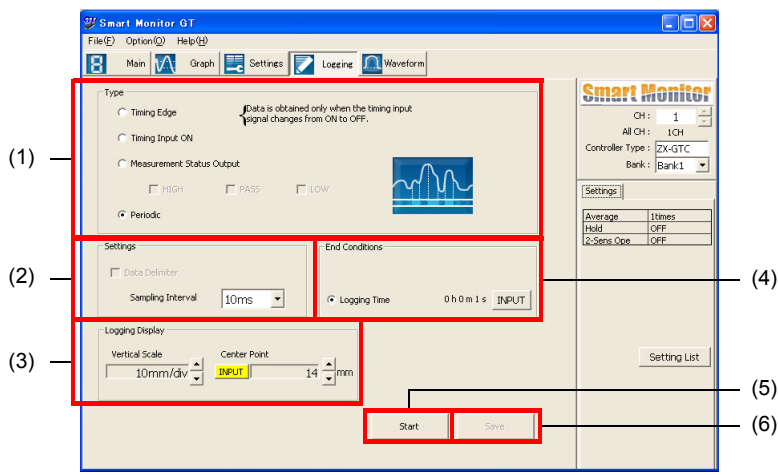

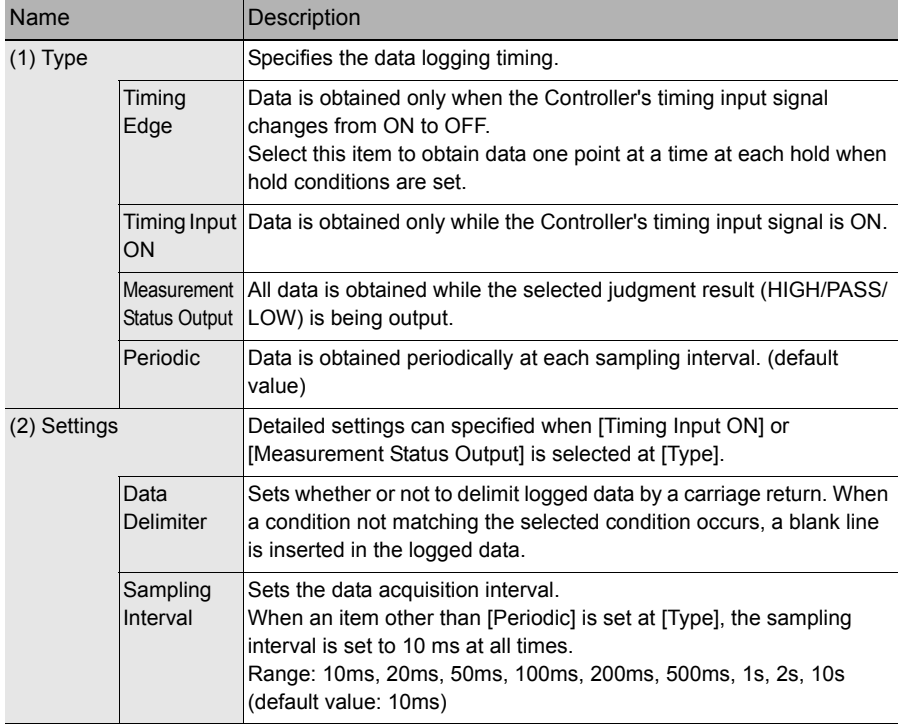

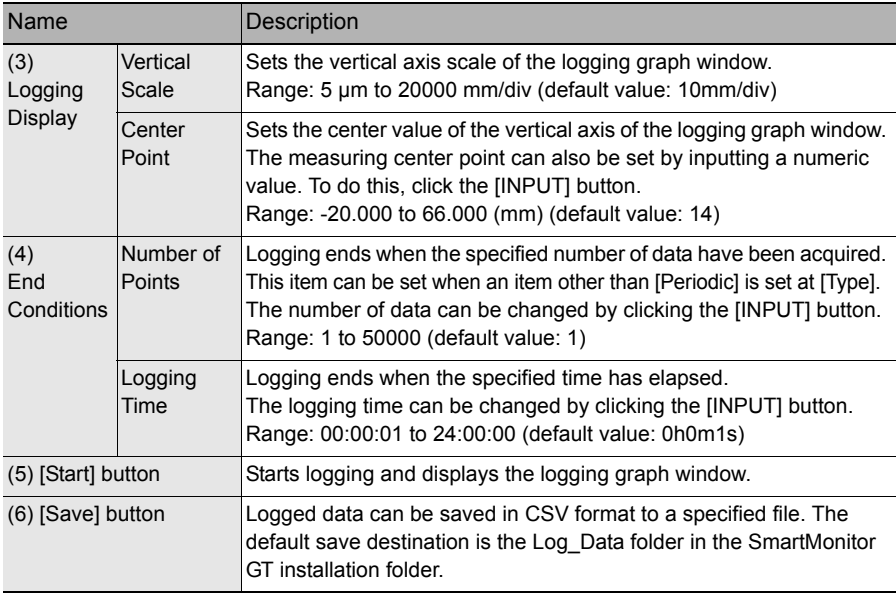

## *1* **Click the [Start] button.**

The logging graph window is displayed and logging is started. Logging ends when the end condition is satisfied.

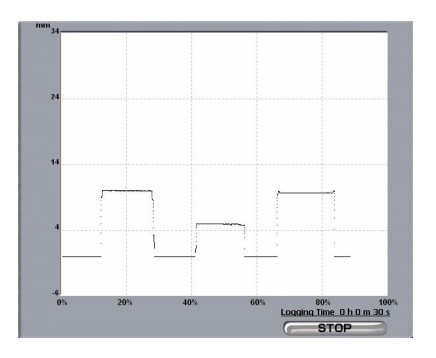

### *2* **Click the [STOP] button in the logging graph window.**

This stops logging.

### *3* **Click the [Save] button.**

Logged data is saved to the specified file.

## <span id="page-34-0"></span>**Displaying Received Light Waveforms (Waveform Window)**

The receiving status of the receiver CCD can be displayed in this window. This window is used to adjust the optical axis or check the measurement status. The Waveform window can be displayed by clicking the [Waveform] button.

• All incident light state

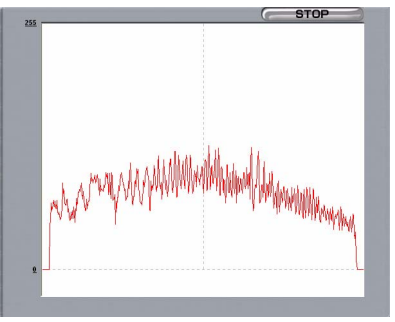

• When light is interrupted

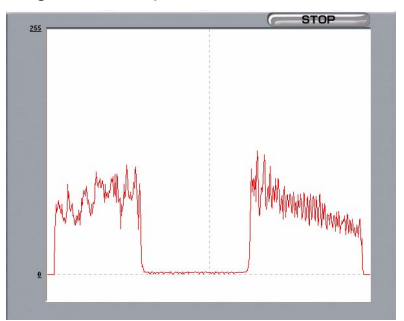

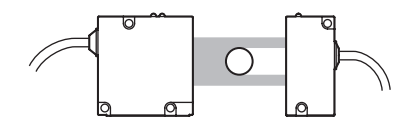

#### **Note**

The optical axis can also be adjusted in the [Optical Axis Adjustment Window].

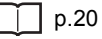

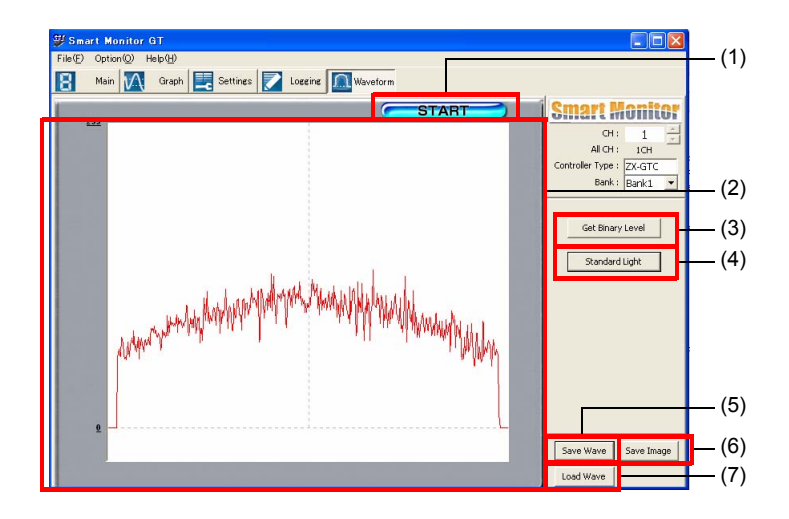

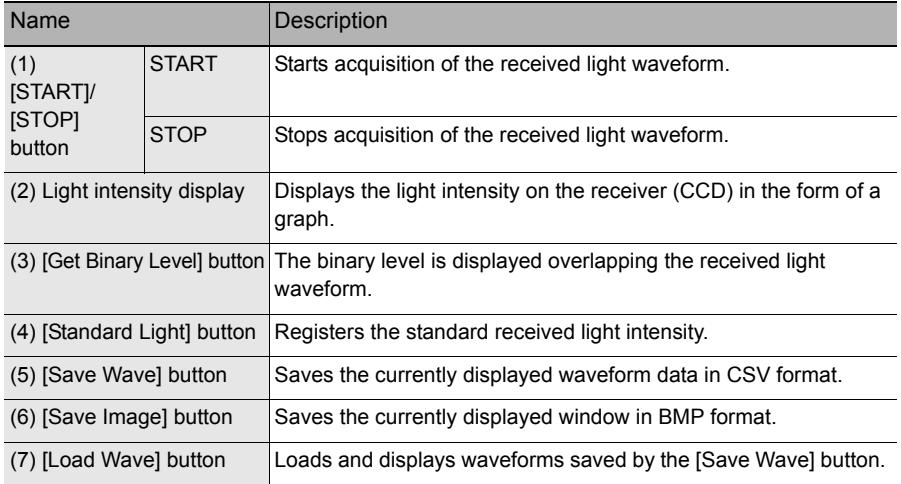

## *1* **Click the [START] button.**

This starts the received light waveform display.

*2* **Check the measurement status.** 

## *3* **Click the [STOP] button.**

This stops the waveform display.

### *4* **Click the [Standard Light] button.**

This registers the current settings as standard values to the Controller's internal memory.

## <span id="page-37-1"></span><span id="page-37-0"></span>**When a Problem Occurs**

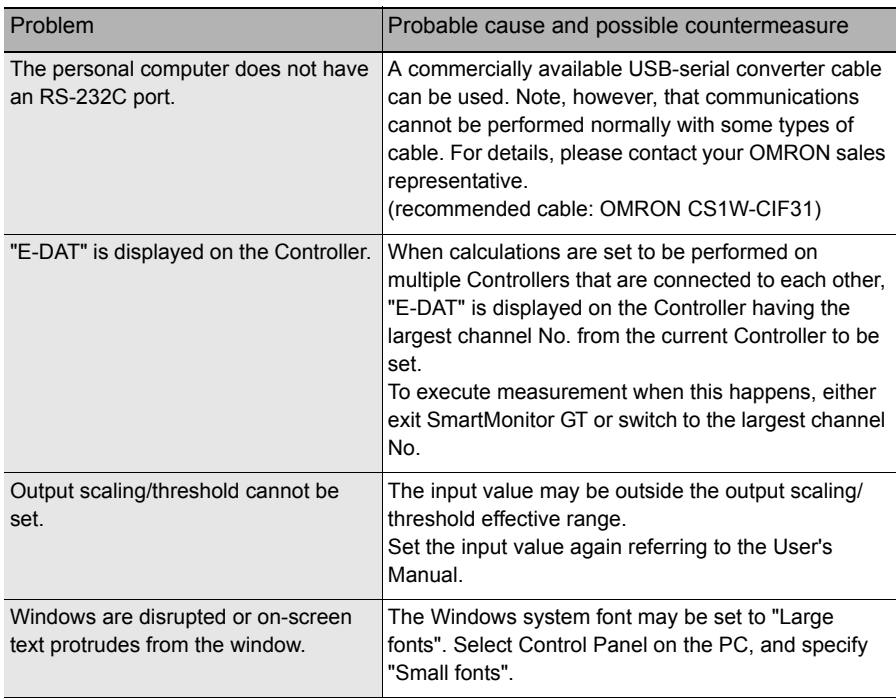

## <span id="page-38-0"></span>**List of Error Messages**

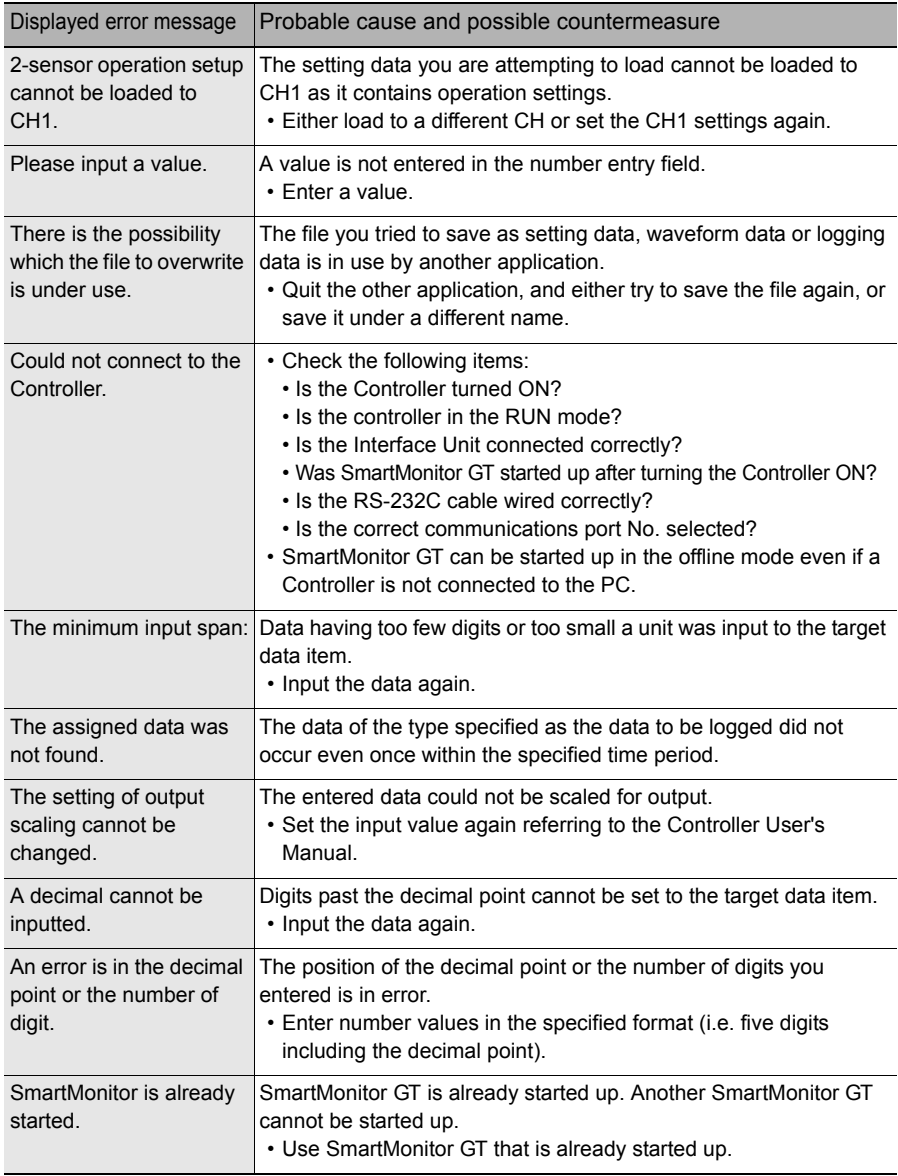

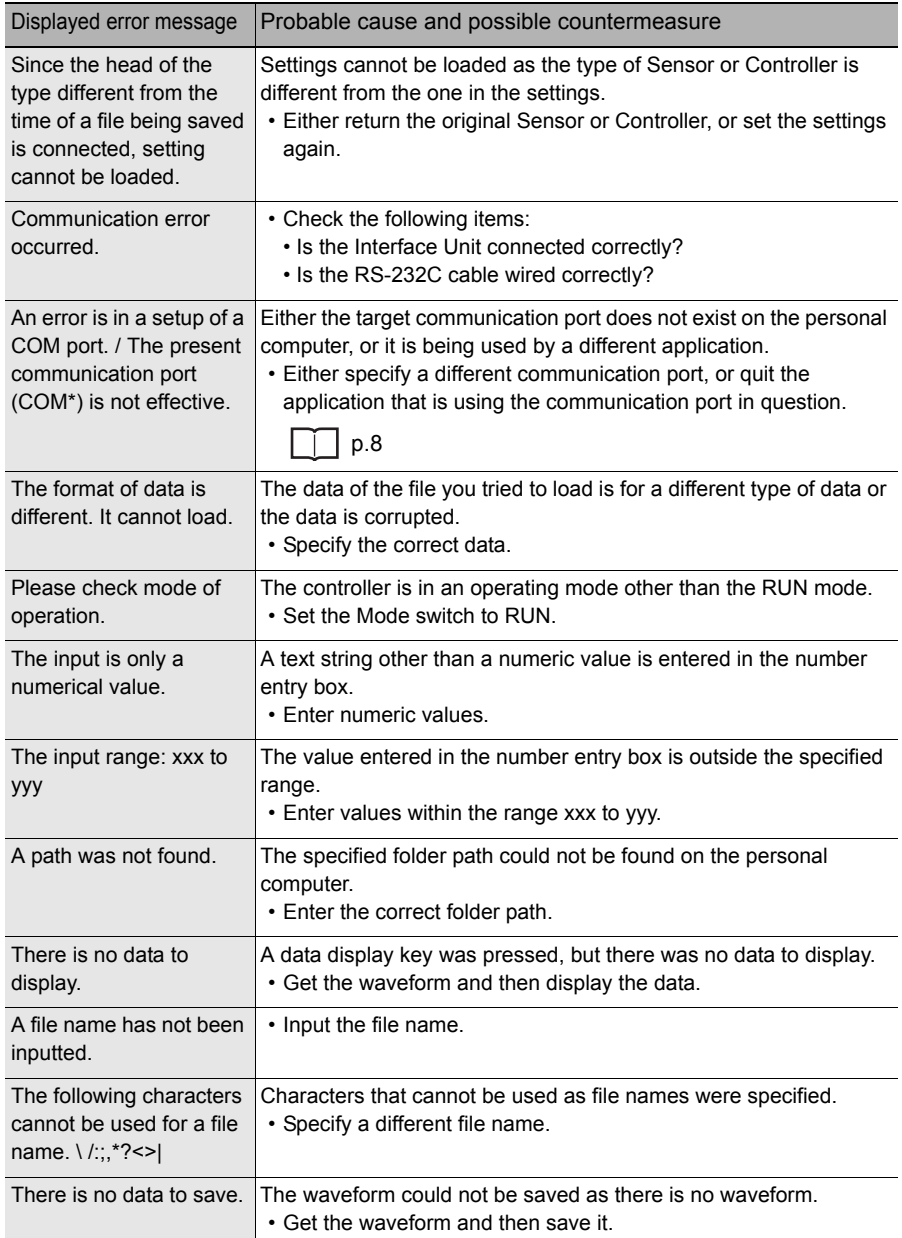

MEMO

## <span id="page-41-0"></span>**Revision History**

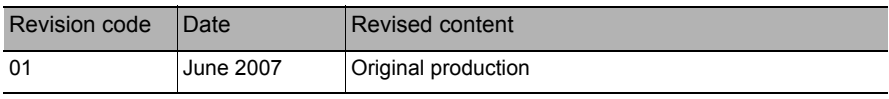